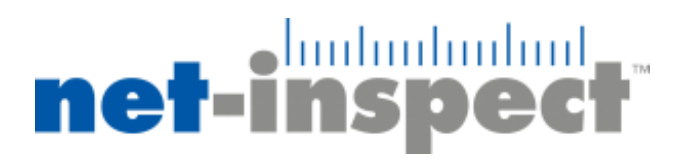

# **AS9102 Rev B Changes**

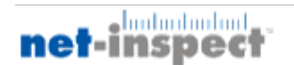

**December 2014**

# **Summary**

On January 31, 2015, Net-Inspect will be implementing dozens of updates to accommodate Revision B of AS9102. Many of these will require only slight changes to the way Net-Inspect users approach their FAIs; for example, we will be shifting to black-and-white forms and updating the names of several fields.

However, the following changes between Revision A and Revision B of AS9102 require some explanation, as they should have a significant impact on the Net-Inspect application.

- A manual signature process for all three FAIR forms:
	- o Users must now choose to provide a signature; FAIRs are no longer signed automatically when they are saved
	- o A FAIR's forms can now be signed individually, by different users
- New terminology that distinguishes between Completion and Submission of a FAIR:
	- o A supplier can now select either the "FAI Not Complete" or "FAI Complete" checkbox on Form 1 before submitting an FAI to its customer

These changes will only affect FAIRs created in Net-Inspect after our updates are implemented. FAIRs already existing in Net-Inspect prior to the update will use "Rev A" permanently and will not be affected by the updates. If a *Revision A* FAIR is copied using either the "Copy FAI Report" or "Generate Delta / Follow-up E-FAI Report" link on Form 1, or the FAI Forward tool located on the First Articles menu, then the resulting FAIR will use Revision B.

Details on these modifications are provided below. We will distribute training materials concerning these new features as necessary starting January 5, 2015.

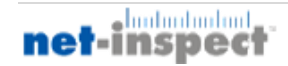

# **Changes**

## **New FAIR signature capability**

AS9102 Revision B clarifies and changes signature requirements: providing a signature now certifies the completion of specific, unique requirements. In order to provide users with a finer degree of control over the signature fields present on the FAIR, we are adding the capability to manually sign (and remove signatures from) each form.

#### **Form 1**

Because a signature in Field 19 of Form 1 indicates approval of the entire FAIR, this form must either be signed last or at the same time as the other FAIR forms; both options will be provided. Signing the form will lock the FAIR, preventing further changes until a user chooses to remove this signature.

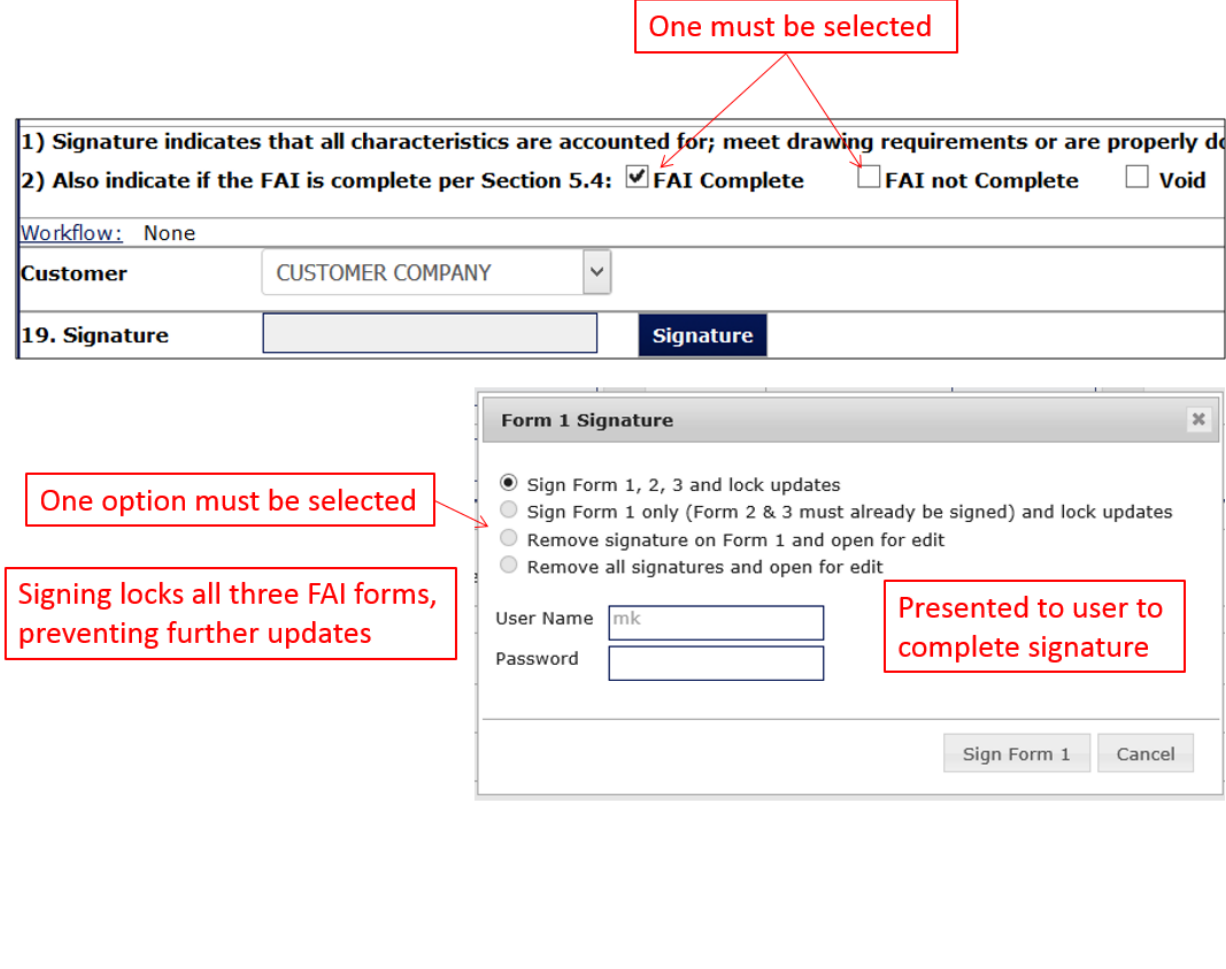

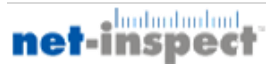

An approval signature may be provided in Field 21 after each form of the FAIR has been signed. Completing Field 21 will lock the FAIR and all signature fields. Unless the FAIR is reset or rejected by the customer, no further changes will be permitted.

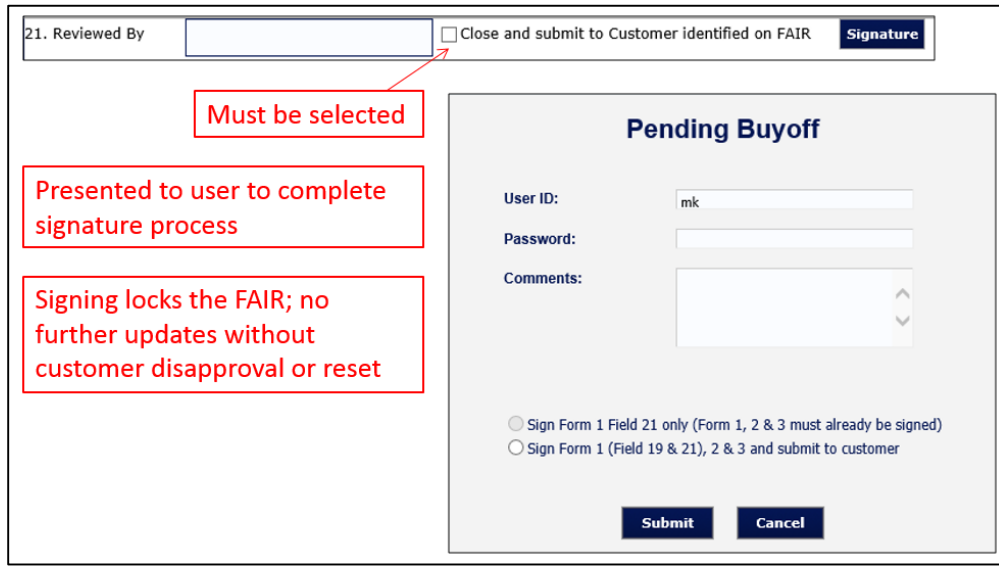

#### **Form 2**

FAIR Form 2 can now be signed separately from the other forms. Signing Field 14 will lock the form, preventing further changes until a user chooses to remove this signature.

If Form 2 is signed apart from the other two FAIR forms, then they must be signed individually as well; the option to sign all three forms simultaneously will be removed. A signature on Form 2 cannot be removed if Form 1 has been signed as well.

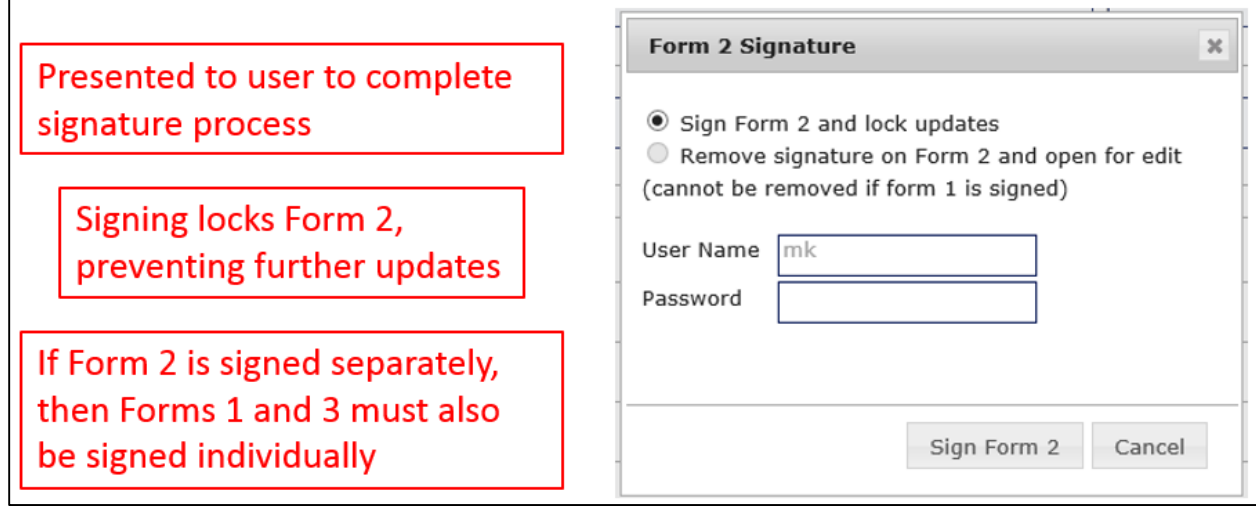

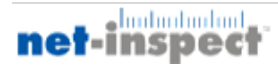

#### **Form 3**

FAIR Form 3 can now be signed separately from the other forms. Signing Field 12 will lock the form, preventing further changes until a user chooses to remove this signature.

If Form 3 is signed apart from the other two FAIR forms, then they must be signed individually as well; the option to sign all three forms simultaneously will be removed. A signature on Form 3 cannot be removed if Form 1 has been signed as well.

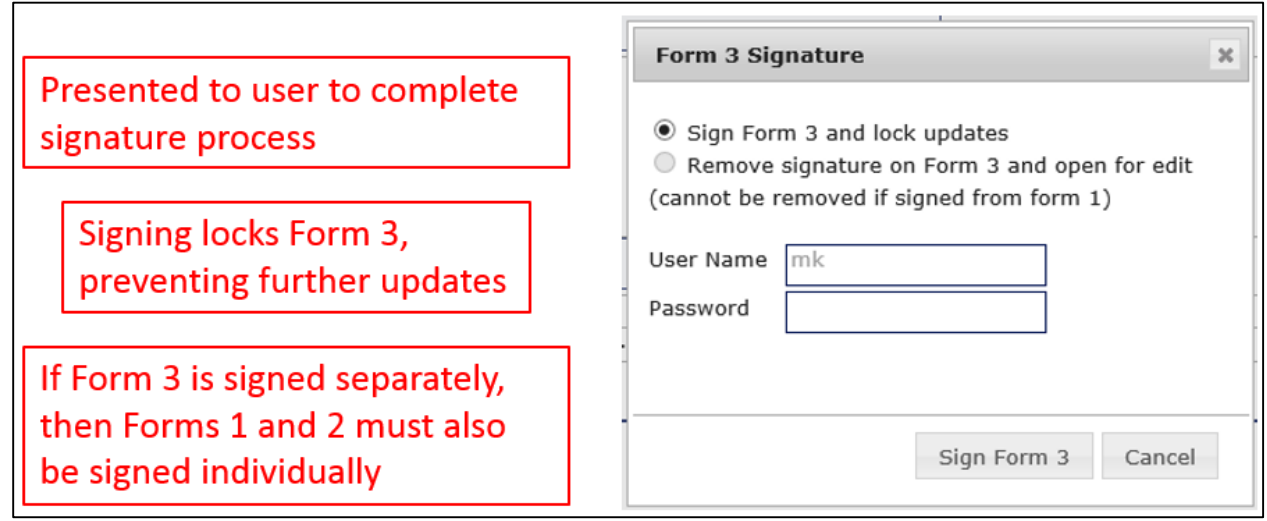

## **FAIR Disapproval and Resetting**

If a submitted FAIR is disapproved by the customer, then the approval signature in Field 21 of Form 1 will be removed. All other signatures will remain in place until a user chooses to unlock each form.

If a submitted FAIR is reset, then the approval signature in Field 21 of Form 1, as well as the customer's signature in Field 23 of Form 1 (if present), will be removed. All other signatures will remain in place until a user chooses to unlock each form.

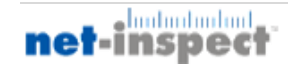

## **FAIR Submission and Completion**

Users are no longer required to mark a FAIR as Complete in order to submit a FAIR to a customer. Instead, the user may freely select either "FAI Complete" and "FAI Not Complete."

According to Revision B, these options indicate whether a FAIR contains failing characteristics. If one or more failing characteristics are present, then "FAI not Complete" should be selected. If there are no failing characteristics, then the user would choose "FAI Complete."

 $\square$  FAI Complete  $\sqrt{ }$  FAI not Complete

The user can now submit a FAIR to its customer by filling a confirmation checkbox and signing Field 21 of Form 1.

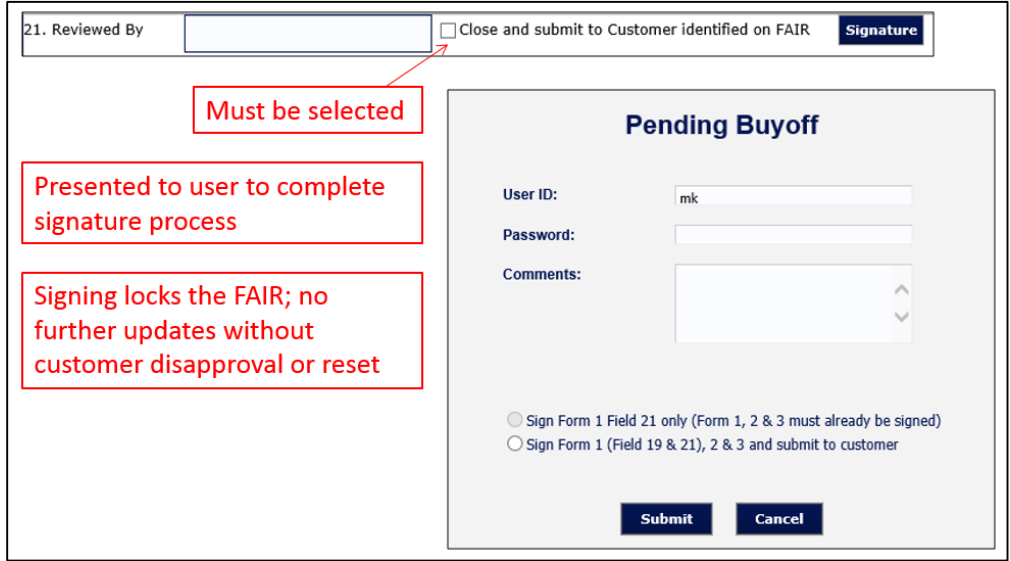

# **FAIR Reporting**

Net-Inspect pages that report on FAIRs have additional functionality allowing users to identify the submission status of an FAI. Certain reports also provide the AS9102 Revision of a FAIR (A or B).

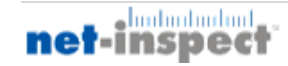

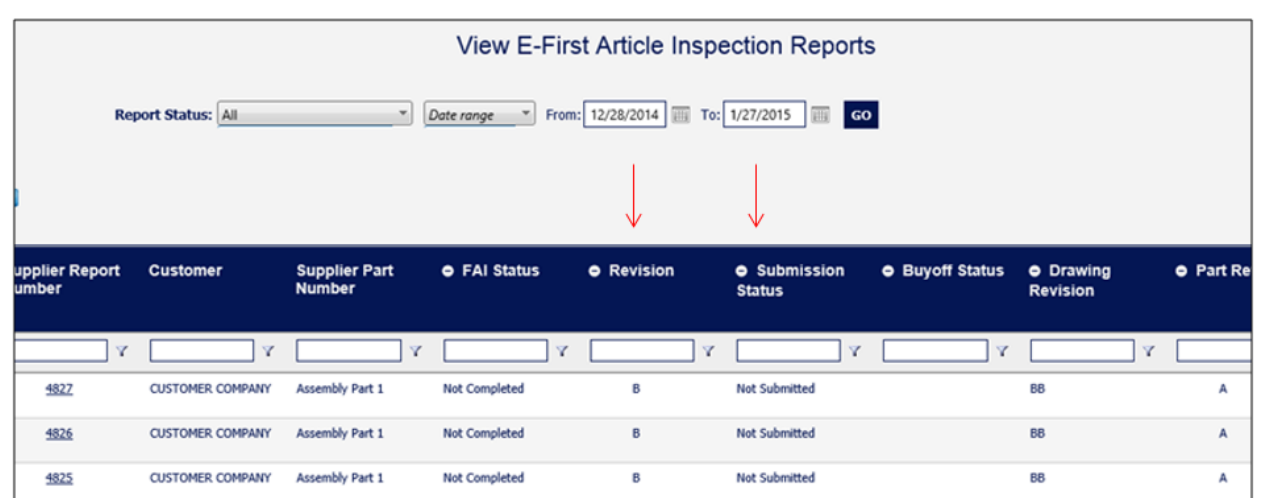

This new information might be hidden when you first enter the page, but can be shown by removing it from the "Hidden Columns" list.

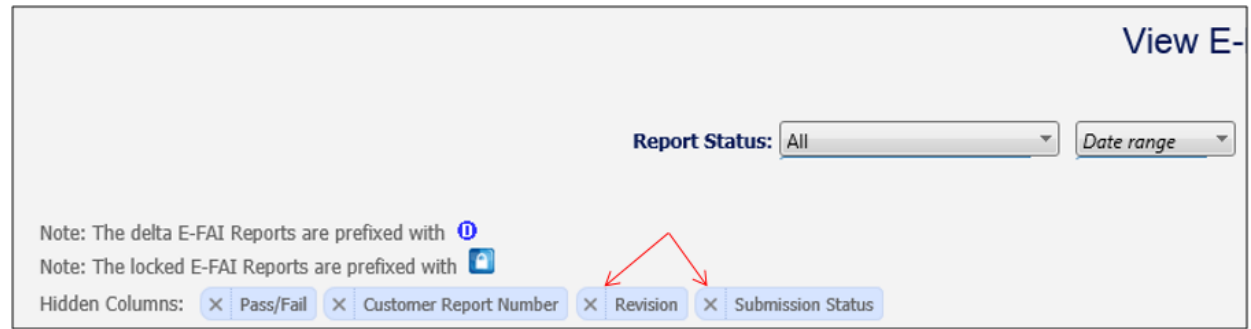

Reporting pages have also been updated for clarity: for example, FAIRs marked as "Not Complete" on Form 1 are no longer referred to as "Open," since FAIRs marked "Complete" can now remain Open as well.

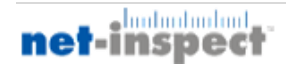